2020年8月3日

1

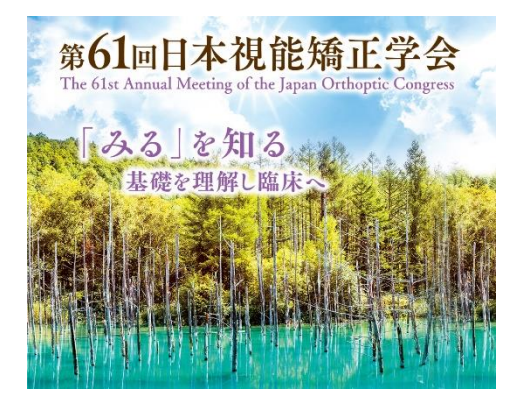

### 第61回日本視能矯正学会

### PowerPointを使用した動画作成マニュアル

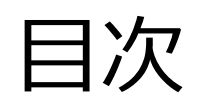

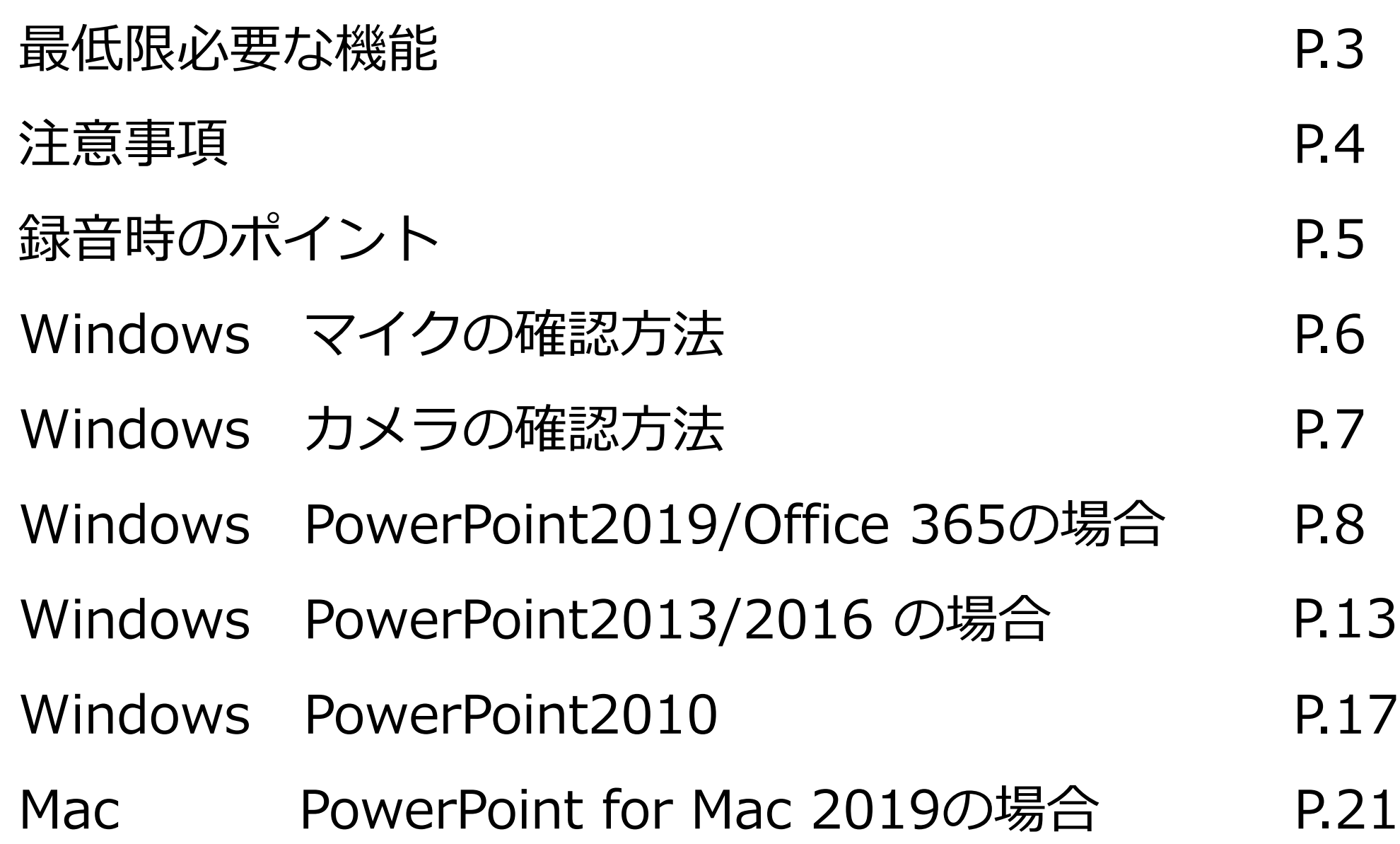

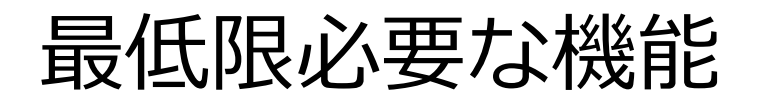

### 1.音声入力ができる環境

- ・内蔵マイクを使用すると設定が簡単ですが、ノイズの影響が大きくなります。
- ・ヘッドセットなど、外付けマイクの使用を推奨します。

## 2.特定のバージョンのPowerPointを搭載していること

○ Windowsの場合→ PowerPoint 2010, 2013, 2016, 2019, Office 365 のいずれか ○ Macの場合→ PowerPoint for Mac 2019, Office 365 のどちらか ※このバージョン以前のバージョンに関して、変換対応は可能ですが Microsoftのサポート対象外のため、文字ずれなどが発生する恐れがあります。 ※4:3 16:9 等、標準的なサイズ以外は画面に正常に表示されない場合があります。

注意事項

- ・非表示設定をしない限り、全てのスライドが動画に組み込まれてしまいます。 プレゼンで使用しなかったスライドや、動画に入れたくないスライドは、 削除もしくは非表示スライドに設定してください。
- ・作成いただいたファイルは一度ご自身でご確認いただき、 運営事務局までご提出ください。 データの提出方法(Web提出システムのURL)はメールにてご連絡いたします。
- ・カメラ機能がついている場合はカメラをOFFにしてください。

お問合せ先 第61回日本視能矯正学会運営事務局運営事務局 株式会社コングレ 北海道支社内 E-mail: jaco2020@congre.co.jp

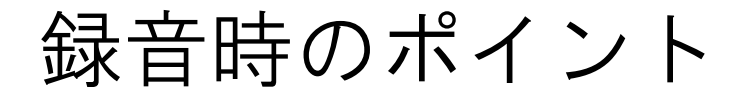

#### ◆次のスライドに行く前に一呼吸

PowerPointの録音は各スライドごとに別の録音データになります。そのため、話をしながらスライド切り替えをしてしまうと、その時 の音声が途切れてしまうことがあります。次のスライドに進む際は、一呼吸おき、一瞬でも構いませんので、何も録音しない余白を作 るように意識していただくのがおすすめです。

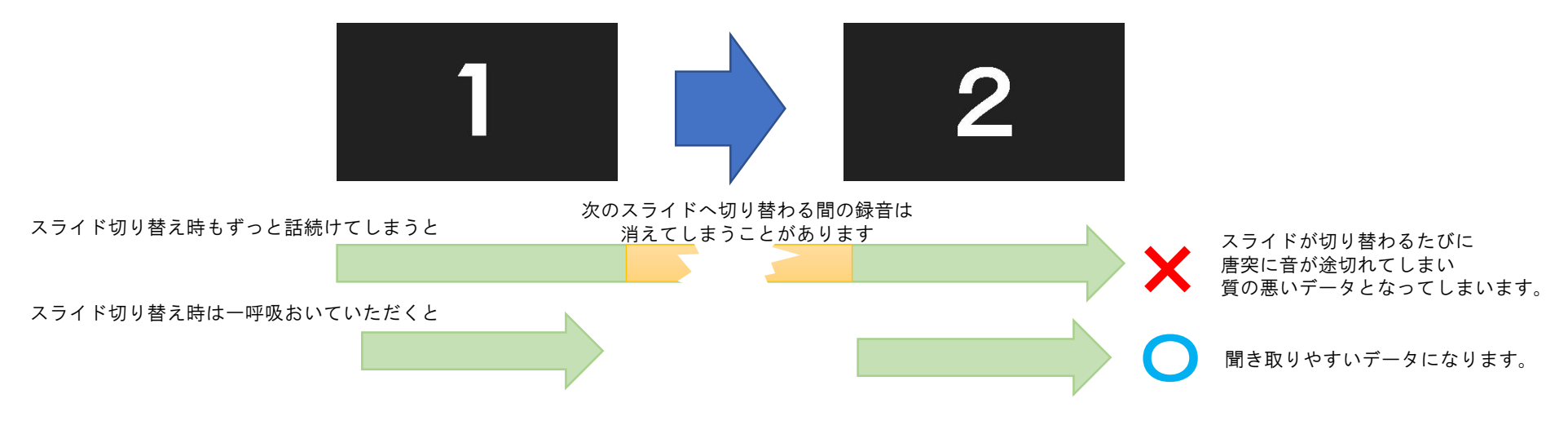

※なるべく一度で録音を終了してください。(修正すると、タイミングポイントに不具合が起こる場合があります) 録音をしなおした場合はタイミングポイントにずれが無いか必ず確認してください。

#### ◆マイクの設定をご確認ください

※いきなり全部を録音するのではなく、試しに1枚目だけの録音をしてから実際 にご自身で聞いてみていただき、音量・音質をご確認ください。

※音がゆがむ場合・自動的に音量が変わってしまうことがわかった場合は、 マイクのプロパティを確認していただき「ノイズ抑制」「音響エコーキャンセ ル」「AGC(オートゲインコントロール)」「DCオフセット除去」など、音量な どを自動修正する機能のチェックを外してみてください。(Windowsの場合。な お、マイクによってはこれらの項目はありません)

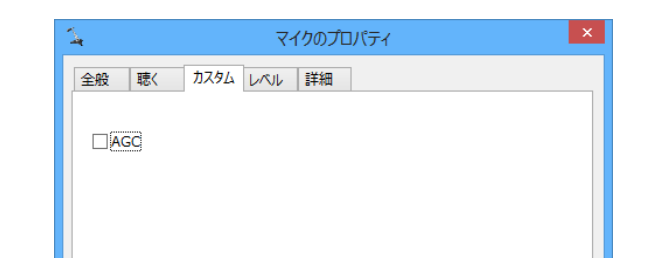

### Windows マイクの確認方法

「スタート」>「設定」>「システム」>「サウンド」と選択し、入力デバイス が登録されていることを確認します。「マイクのテスト」では試しに喋り、反応 することを確認します。

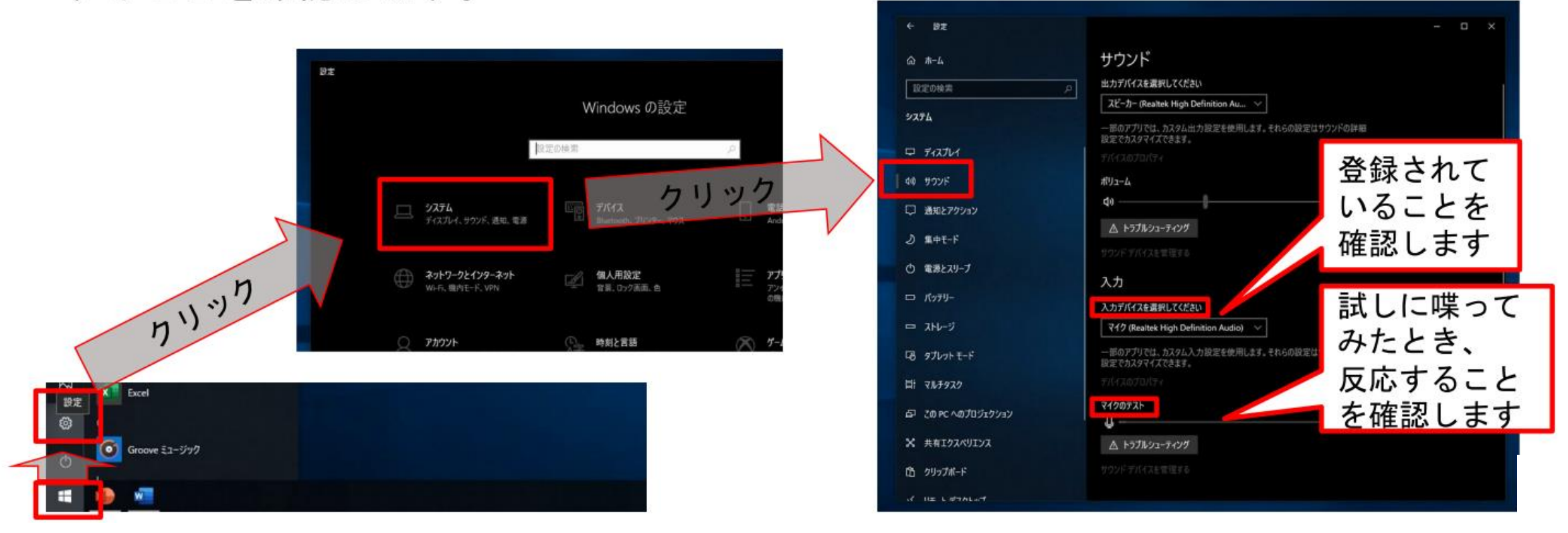

#### Windows カメラの確認方法

「スタート」>「設定」>「プライバシー」>「カメラ」と選択し、カメラへの アクセスがオフになっていることを確認します。

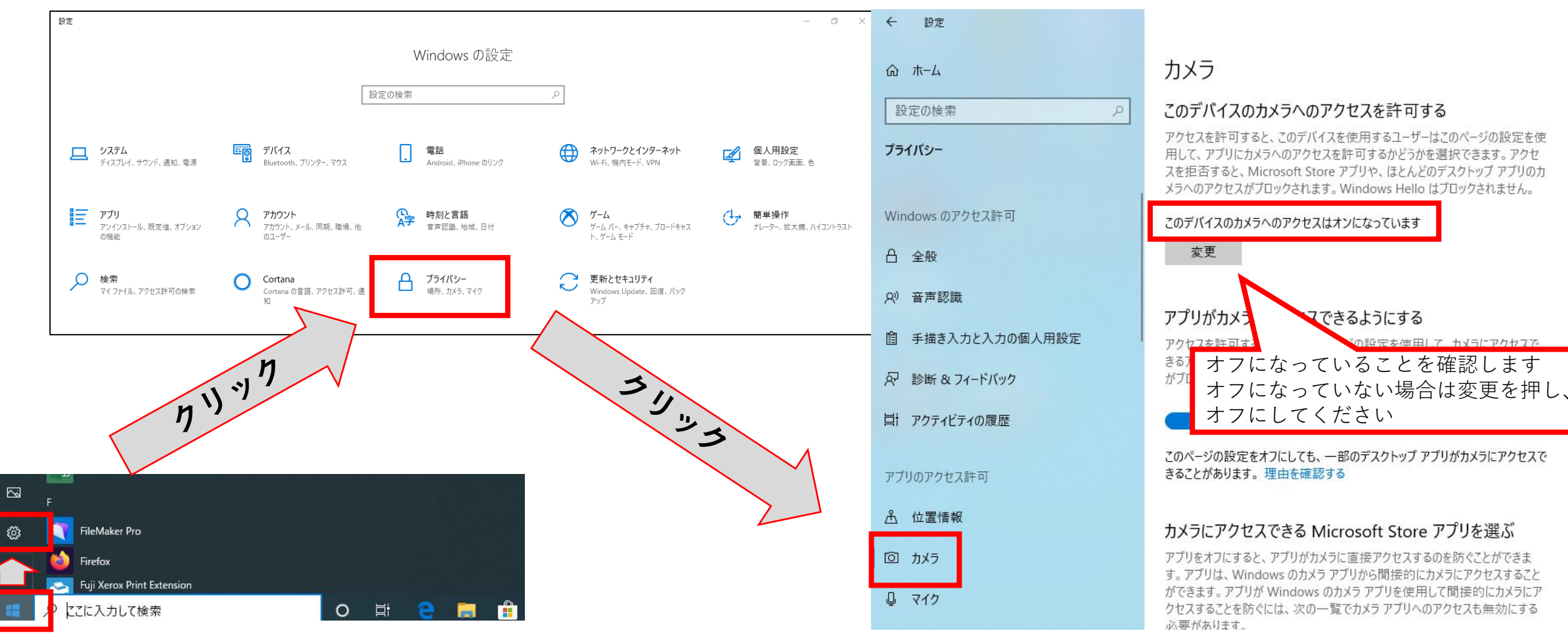

7

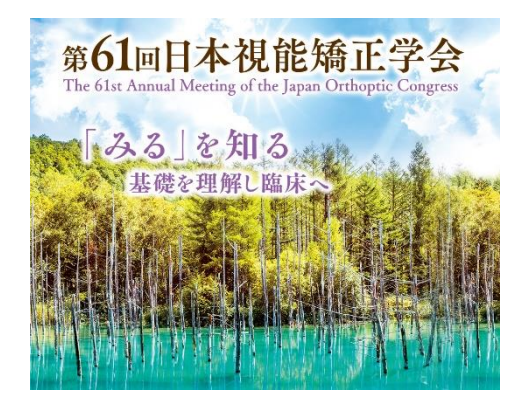

## **Windows** PowerPoint2019/Office 365の場合

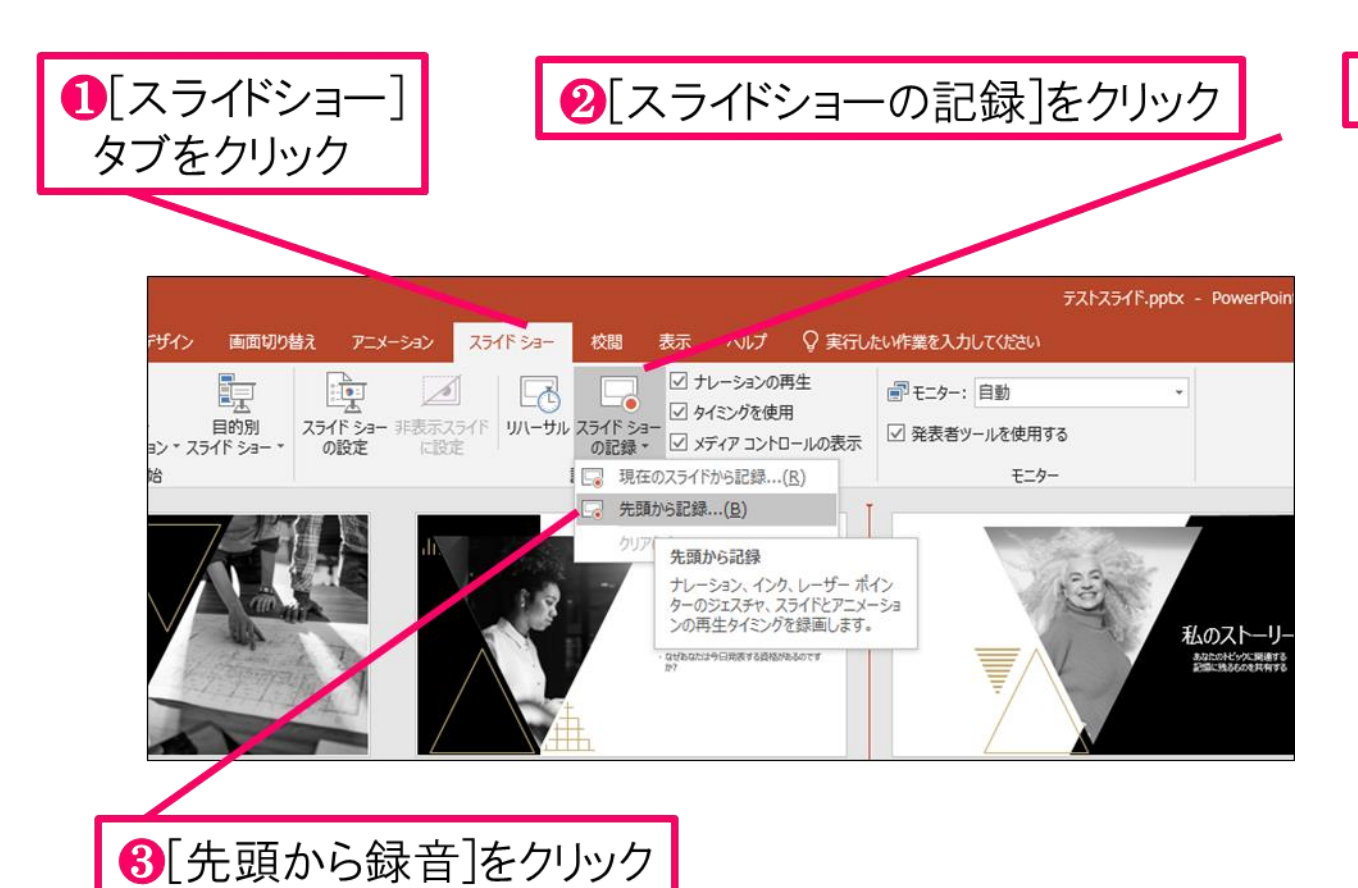

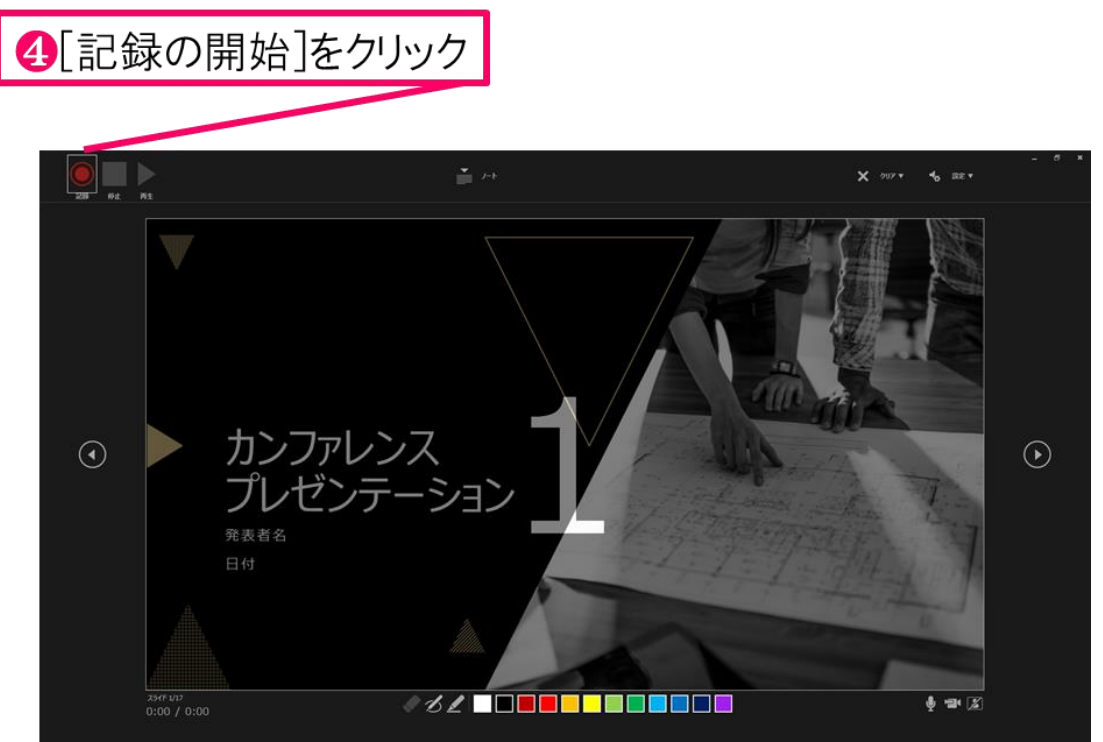

#### 6マイクに向かってナレーション録音 スライドも任意のタイミングで進める

6下記画面まで進めると自動的に録画が停止になります。 スライドをもう1枚進めると元の画面に戻ります。

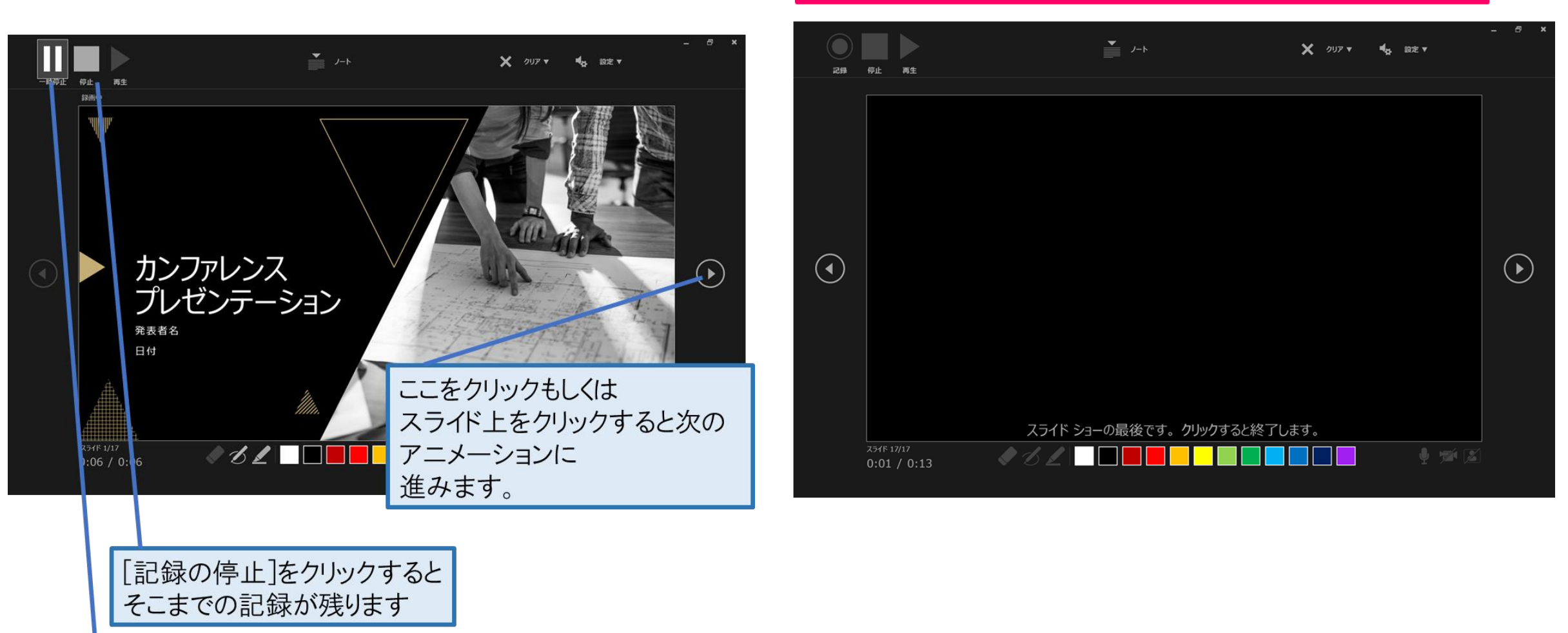

[記録の一時停止]をクリック すると、再生中のアニメーションが止まります

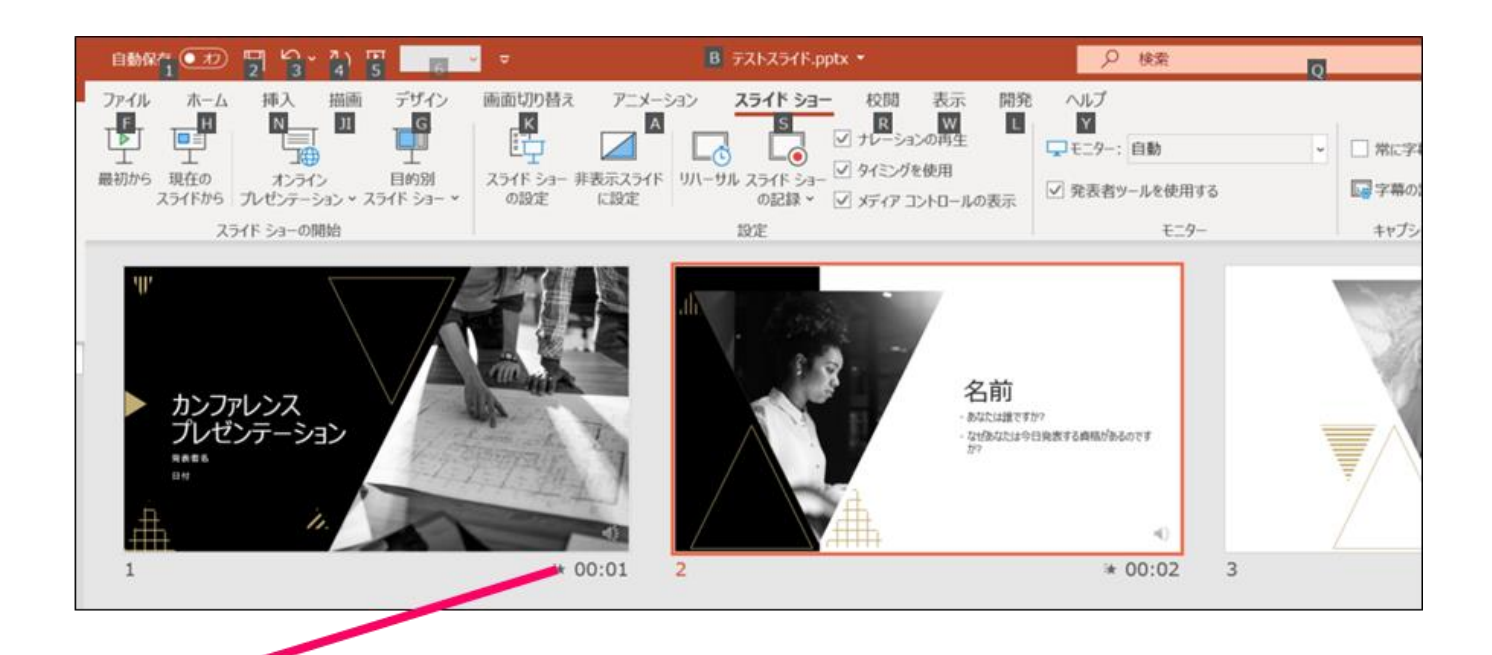

●スライドショーを最後まで進めて終了して、 スライド一覧表示にみていただくと、各スライドの 左下に時間が明記されていることを確認。 PowerPointを保存(新しく名前を付けて保存)する。 再度ファイルを開きスライドショーで確認して、 音声やスライドのタイミング等問題がないか確認。

#### 8スライドを確認して問題なければ、書き出しを行う。 [ファイル]→[エクスポート]→[ビデオの作成] で書き出します。

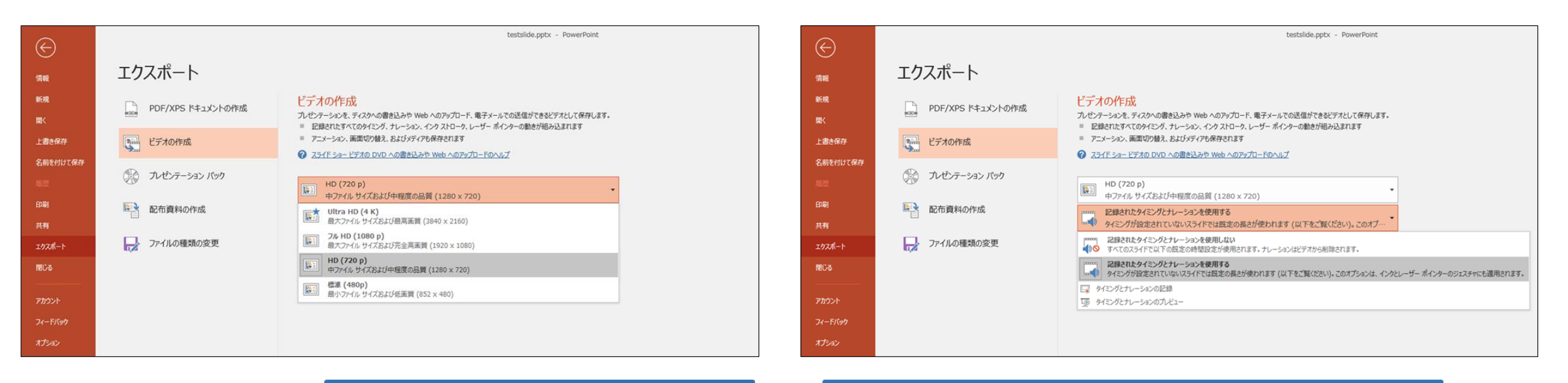

ビデオ解像度は「1280×720」を選択

[記録されたタイミングとナレーションを使用する]を選択

最後に、「ビデオの作成」をクリックすると、すぐに「名前を付けて保存」という ウィンドウが現れます。ファイル名を指定し、ファイル形式ではMPEG4 (MP4) 形式を選択します。 右下の「保存」をクリックすると、動画が作成され自動的に保存されます。

動画作成の進捗は、右下に表示されます。20分のスライドショーから中程度の品質(1280×720)の 動画を作成するのに約20分かかります。

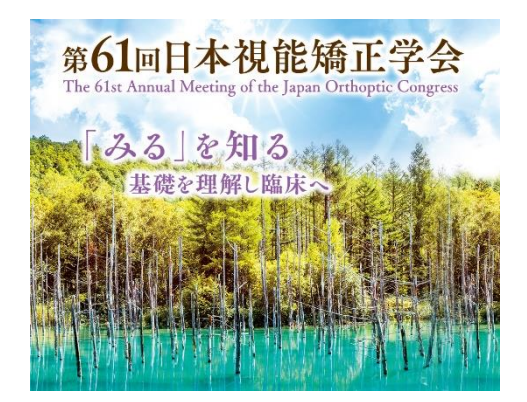

## **Windows** PowerPoint2013/2016の場合

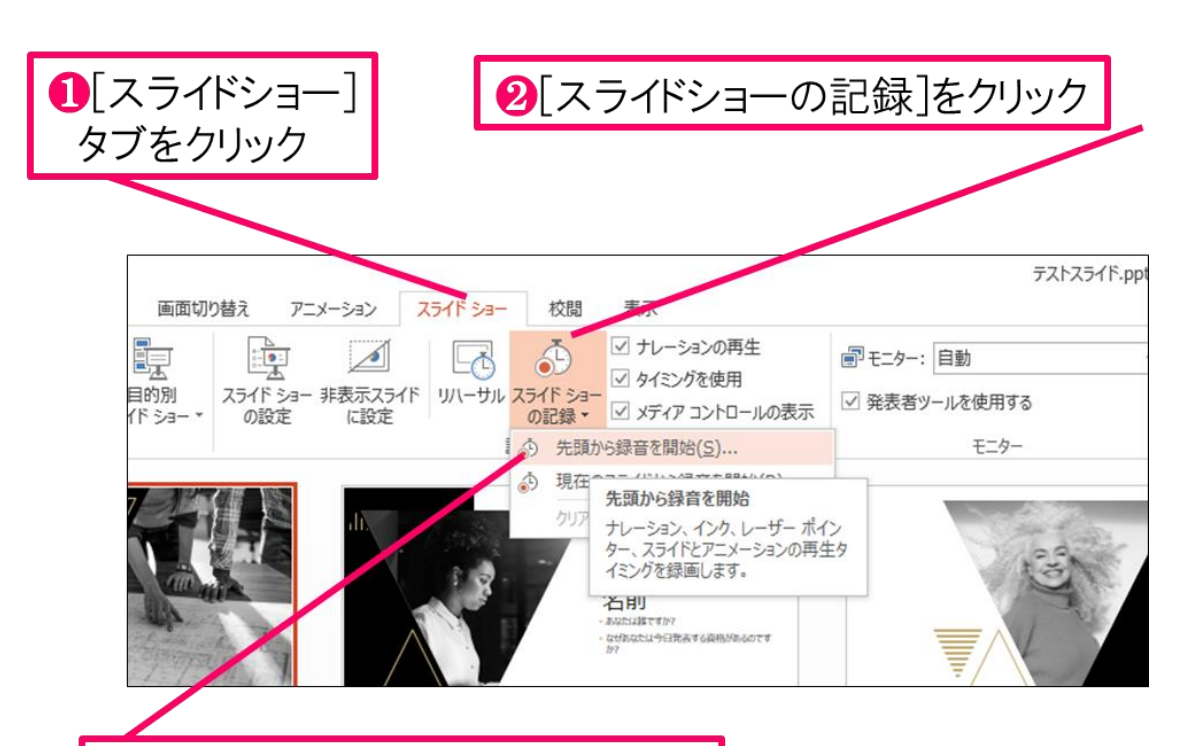

3  $\overline{4}$ 首  $\blacksquare$ スライドショーの記録 ?  $\times$ 主題の<br>要素 仮説  $\bar{\mathbf{x}}$ 「X」の定 記録対象を選択してから、記録を開始してください。 ☑ スライドとアニメーションのタイミング(I) 4 □ ナレーション、インク、レーザー ポインター(N) 395 記録の開始(R) キャンセル  $9$ 「X」の傾向

8[先頭から録音を開始]をクリック

4[スライドショーとアニメーションのタイミング] [ナレーションとレーザーポインター]のチェックが 入っていることを確認して記録の開始

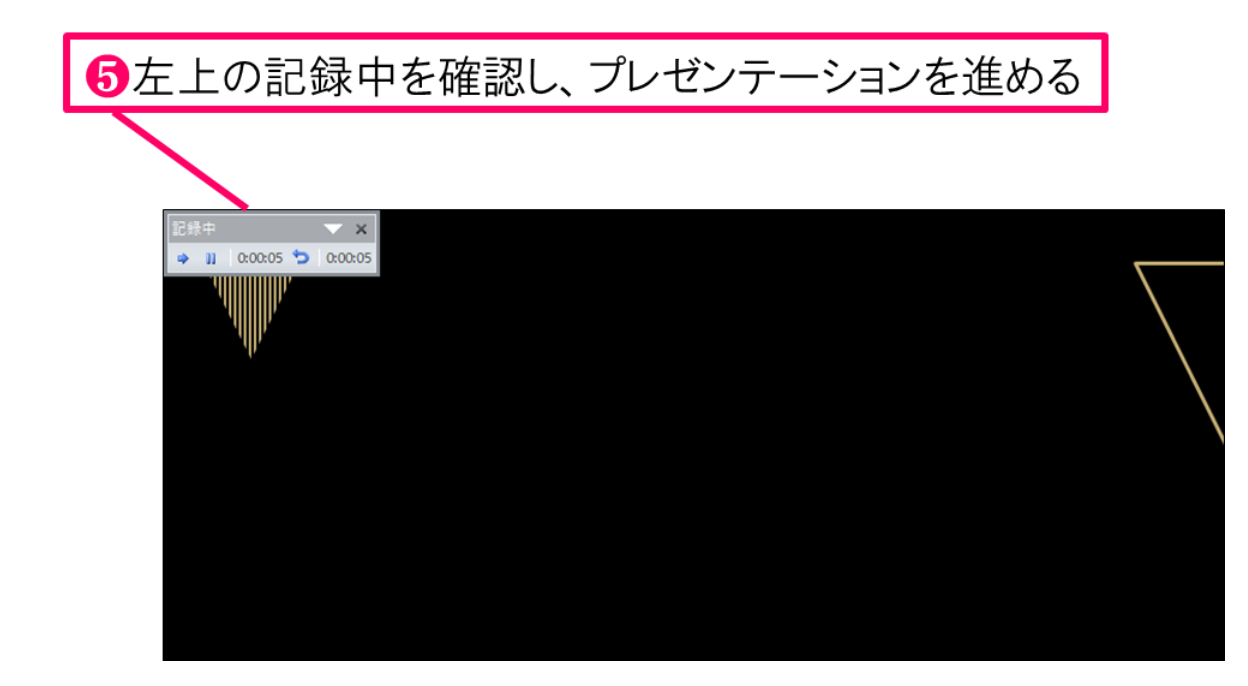

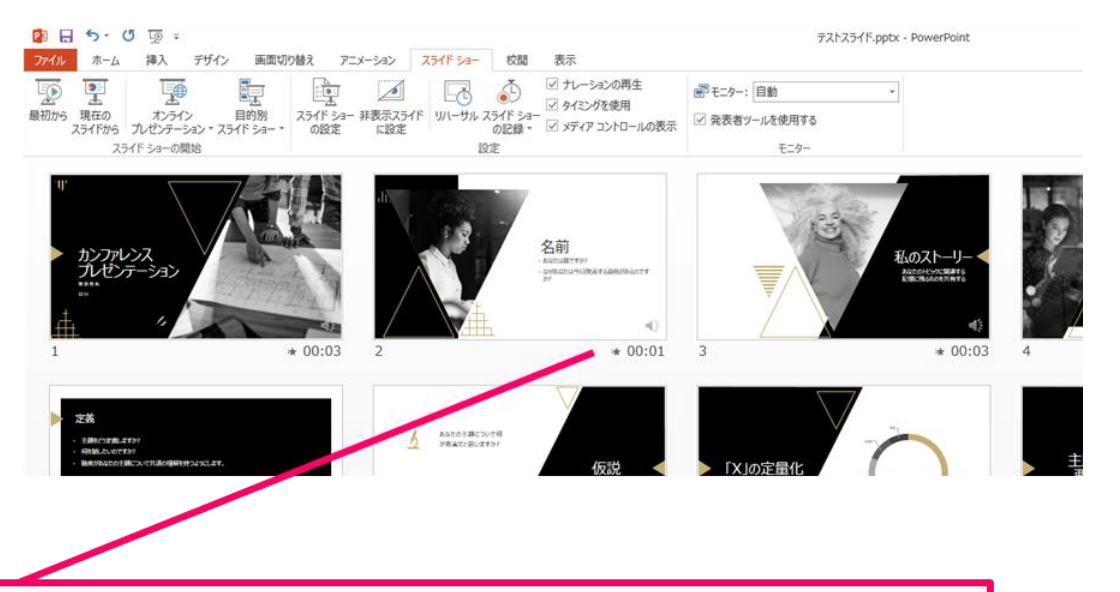

6スライドショーを最後まで進めて終了して、 スライド一覧表示にみていただくと、各スライドの 左下に時間が明記されていることを確認。 PowerPointを保存(新しく名前を付けて保存)する。 再度ファイルを開きスライドショーで確認して、 音声やスライドのタイミング等問題がないか確認。

#### ■ スライドを確認して問題なければ、 書き出しを行う。 [ファイル]→[エクスポート]→[ビデオの作成] で書き出します。

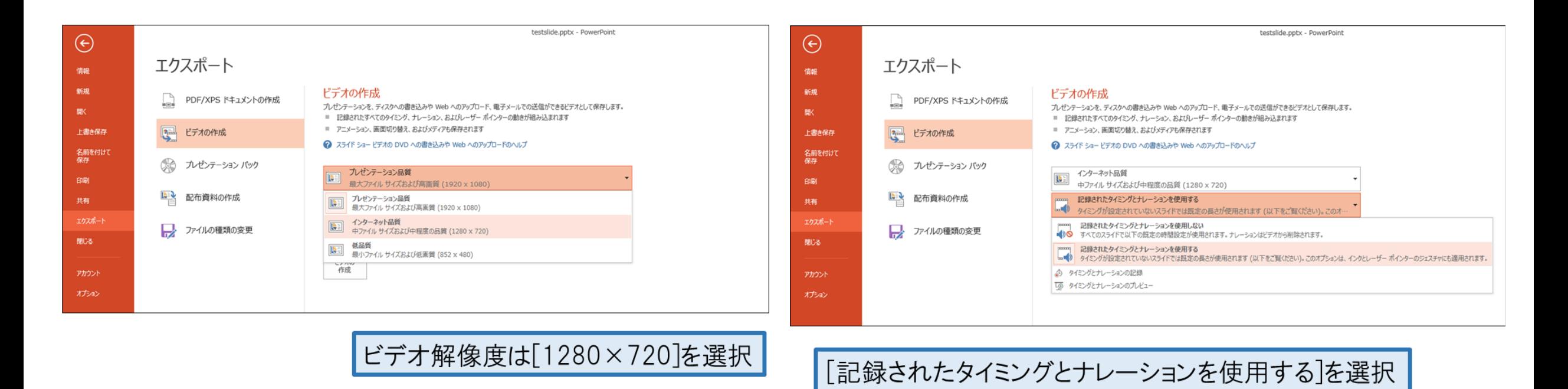

最後に、「ビデオの作成」をクリックすると、すぐに「名前を付けて保存」という ウィンドウが現れます。ファイル名を指定し、ファイル形式ではMPEG4 (MP4) 形式を選択します。 右下の「保存」をクリックすると、動画が作成され自動的に保存されます。

動画作成の進捗は、右下に表示されます。20分のスライドショーから中程度の品質(1280×720)の 動画を作成するのに約20分かかります。

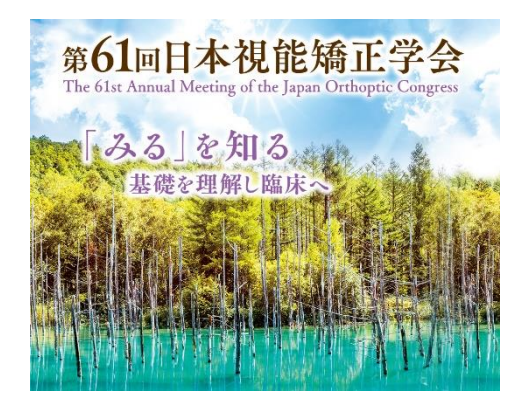

### Windows PowerPoint2010の場合

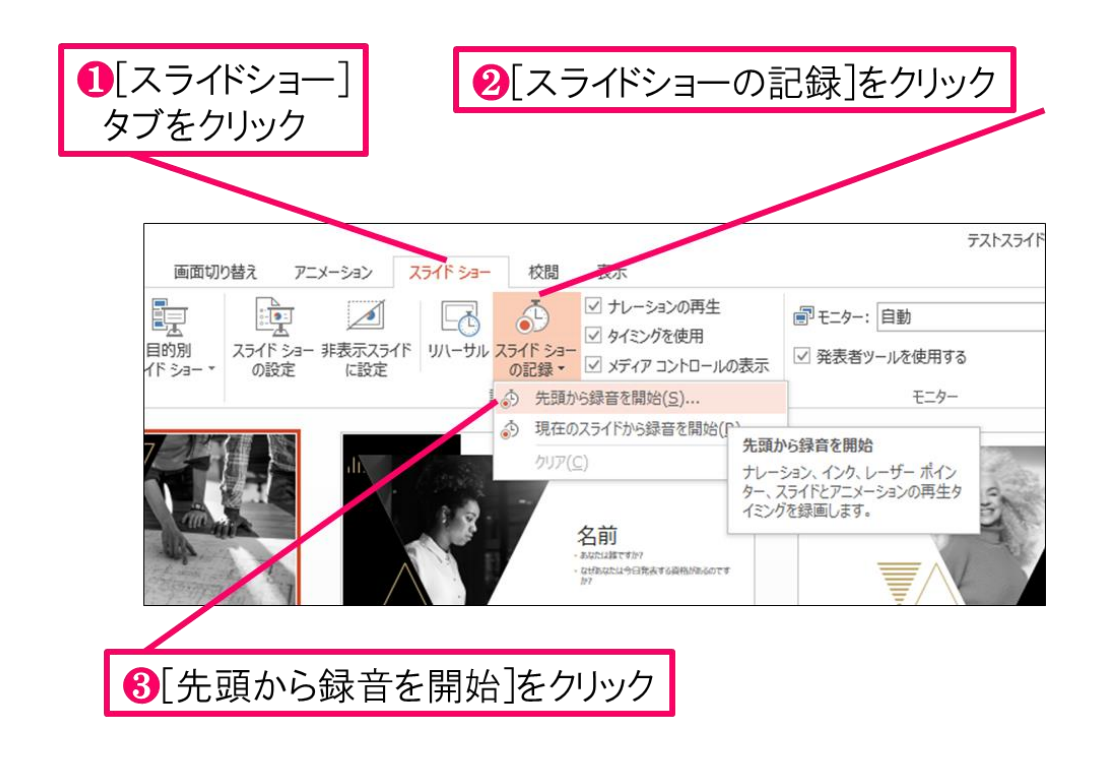

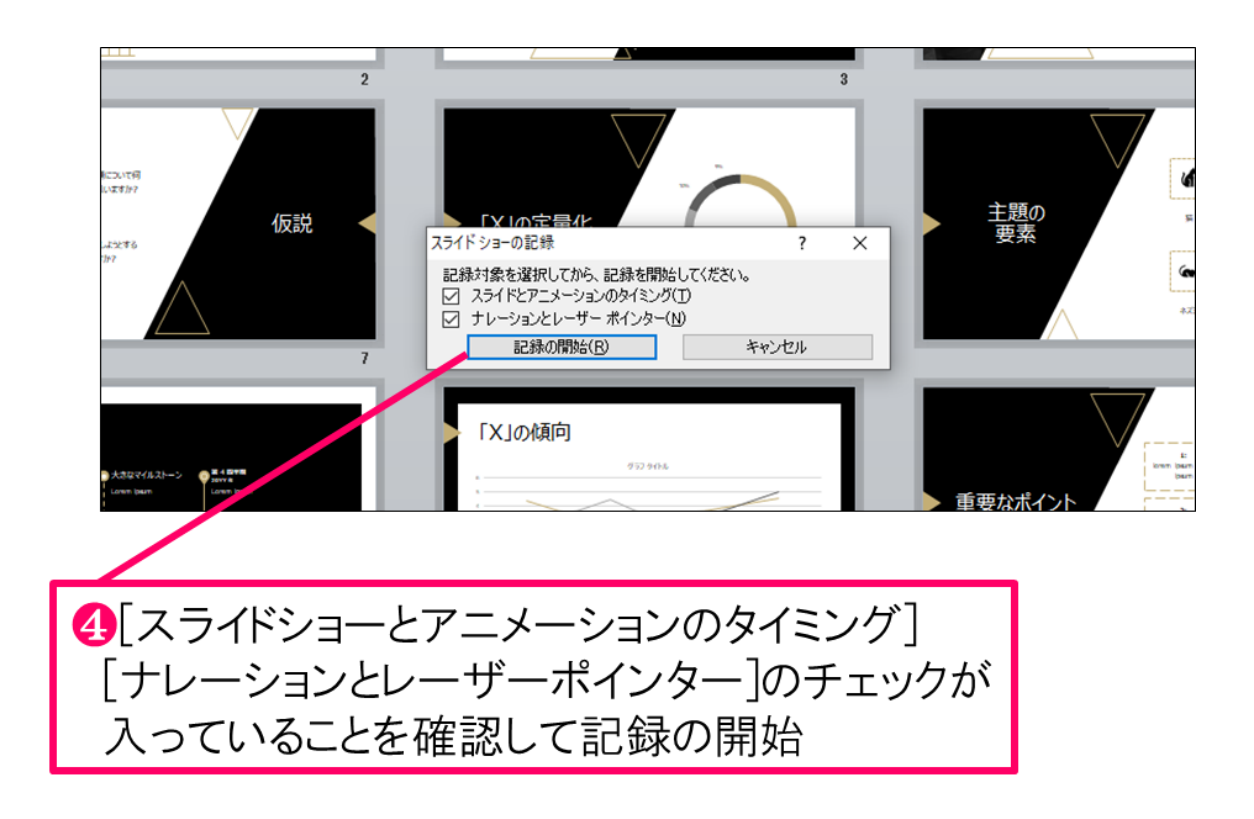

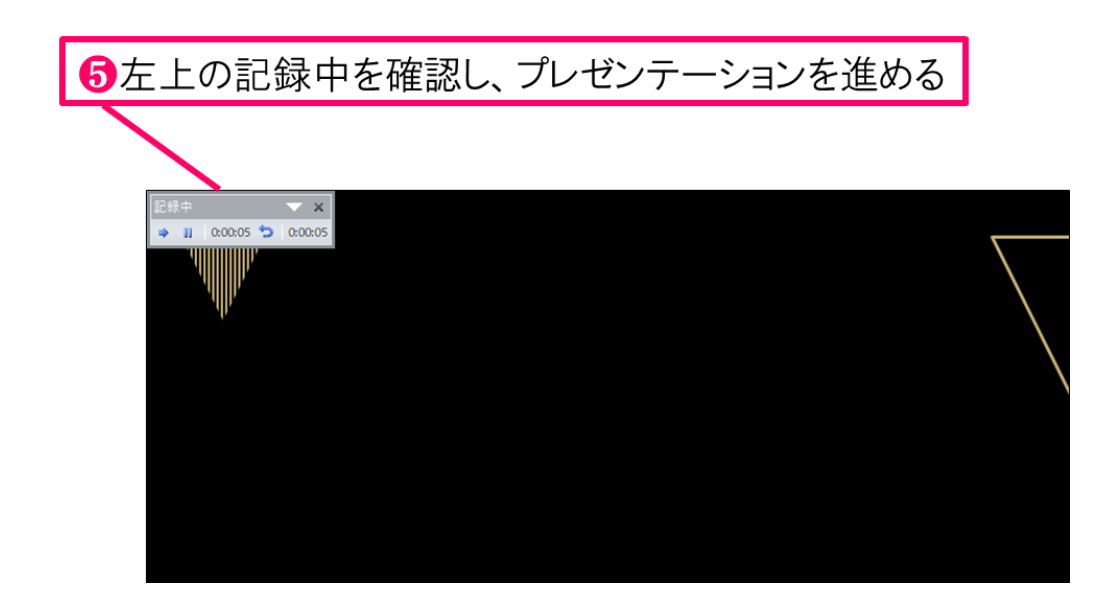

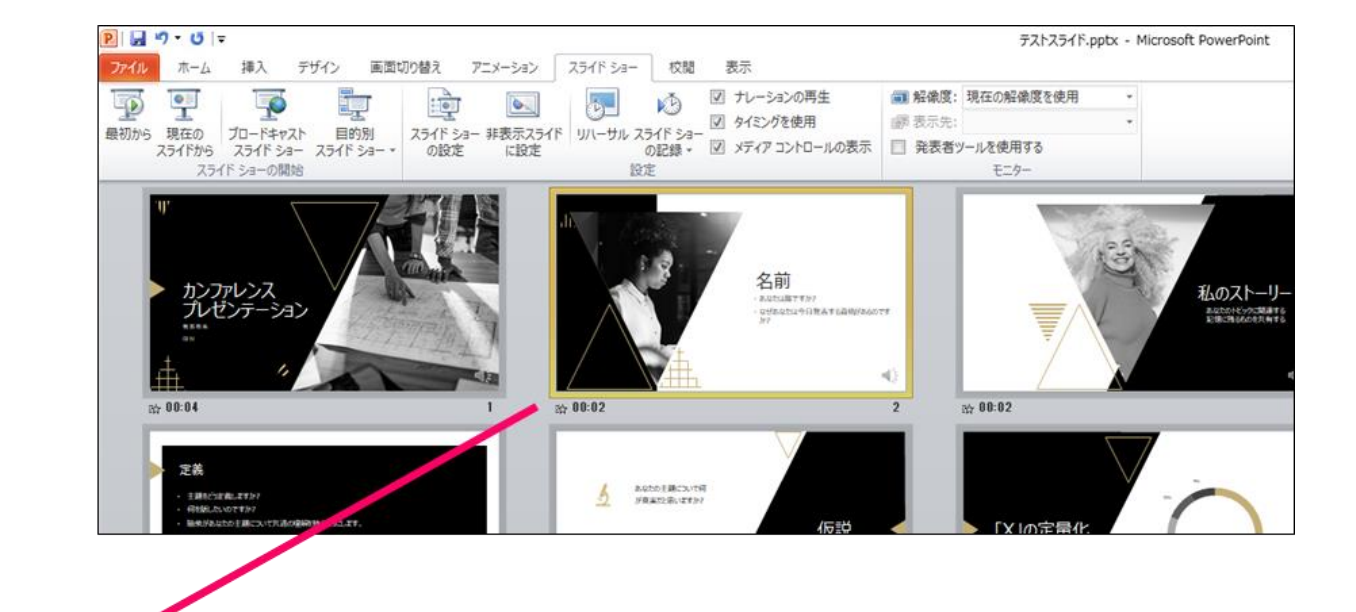

6スライドショーを最後まで進めて終了して、 スライド一覧表示にみていただくと、各スライドの 左下に時間が明記されていることを確認。 PowerPointを保存(新しく名前を付けて保存)する。 再度ファイルを開きスライドショーで確認して、 音声やスライドのタイミング等問題がないか確認。

#### ●スライドを確認して問題なければ、書き出しを行う。 [ファイル]→[保存と送信]→[ビデオの作成] で書き出します。

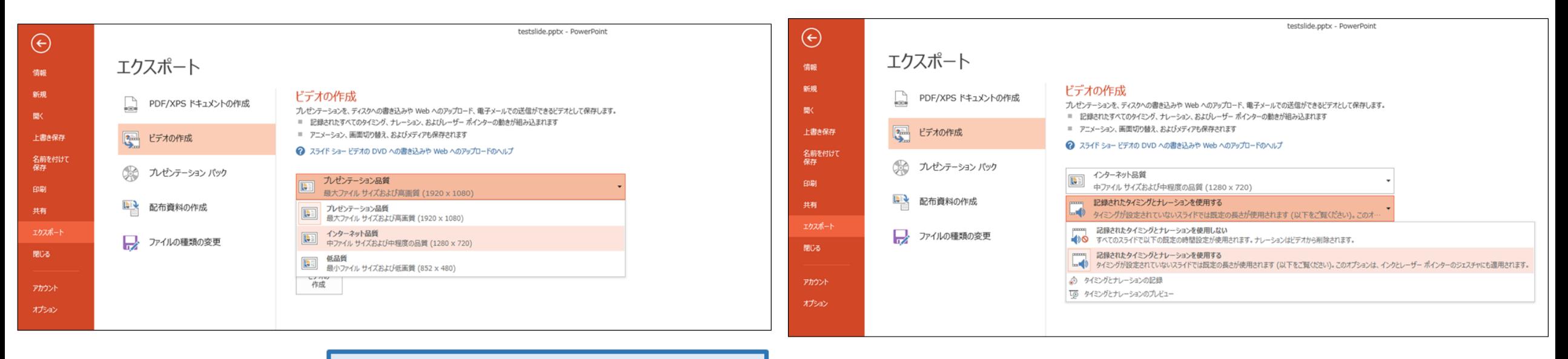

ビデオ解像度は[1280×720]を選択

「記録されたタイミングとナレーションを使用する]を選択

最後に、「ビデオの作成」をクリックすると、すぐに「名前を付けて保存」という ウィンドウが現れます。ファイル名を指定し、ファイル形式ではMPEG4 (MP4) 形式を選択します。 右下の「保存」をクリックすると、動画が作成され自動的に保存されます。

動画作成の進捗は、右下に表示されます。20分のスライドショーから中程度の品質(1280×720)の 動画を作成するのに約20分かかります。

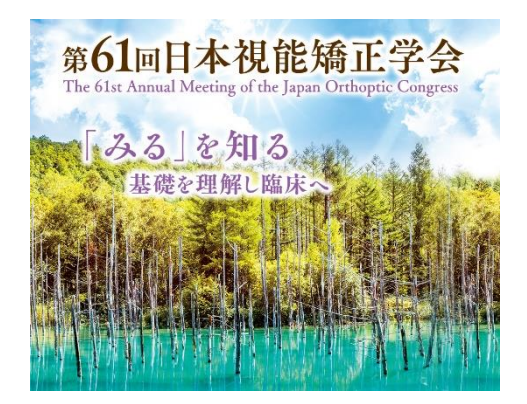

## **Mac** PowerPoint for Mac 2019の場合

#### Mac マイクの確認方法

「システム環境設定」>「サウンド」>「入力」をクリックし、入力デバイスが 登録されていることを確認します。「選択した機器の設定」では試しに喋ったと きに反応するか確認します。

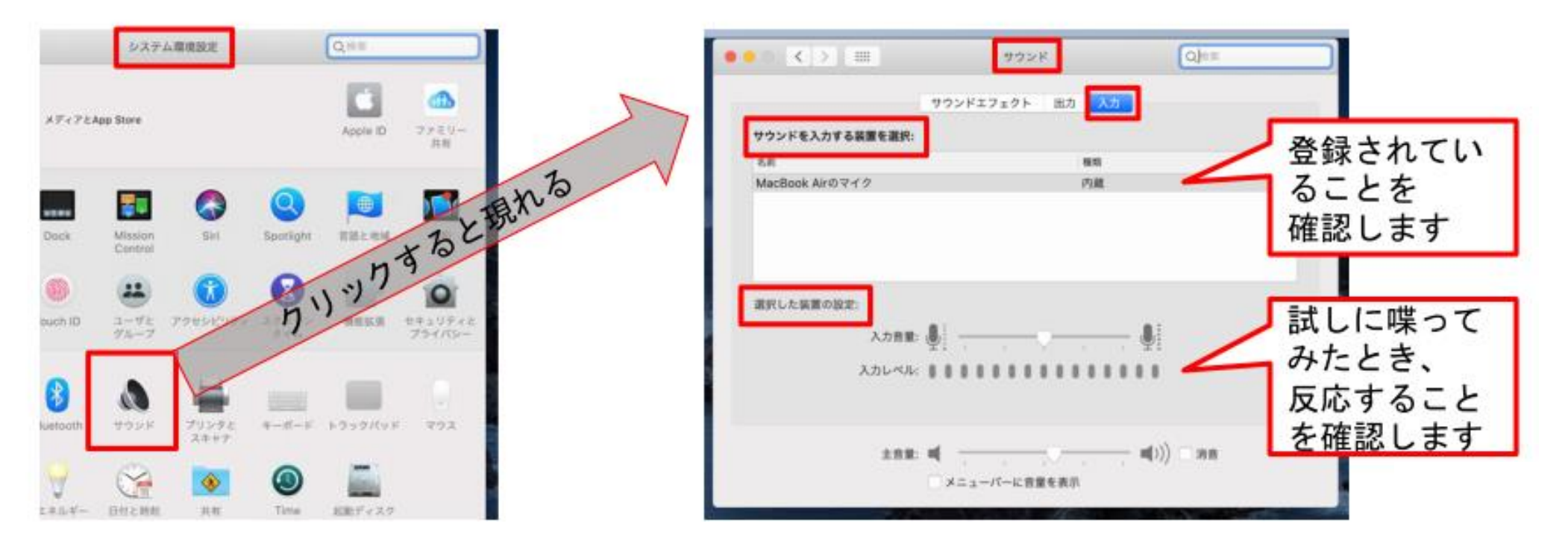

# PowerPointでのマイク入力の確認

「システム環境設定」>「セキュリティとプライバシー」>「プライバシー」> 「マイク」を選択し、PowerPointの項にチェックが入っていることを確認します。

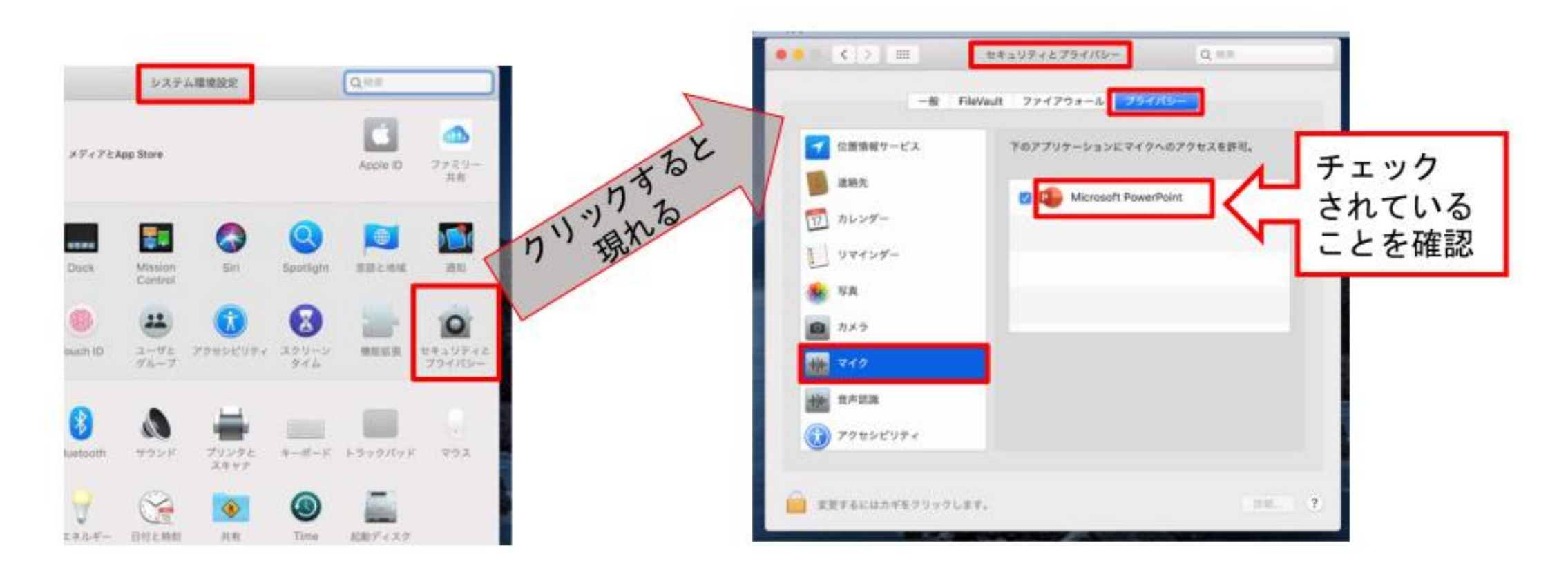

## PowerPointでの録画の準備

PowerPointでスライドを開き、1枚目のスライドが選択されているのを確認しま す。「スライドショー」>「スライドショーの記録」をクリックすると、自動的 に、画面がプレゼンの発表者ビューに切り替わり録画が開始します。

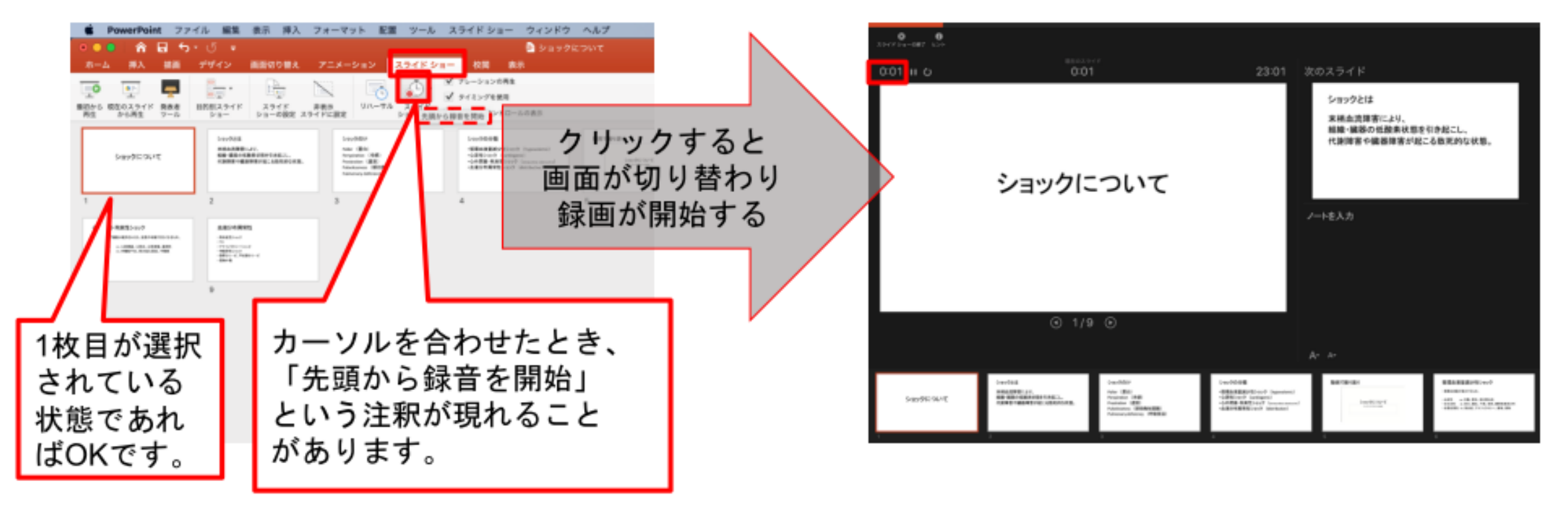

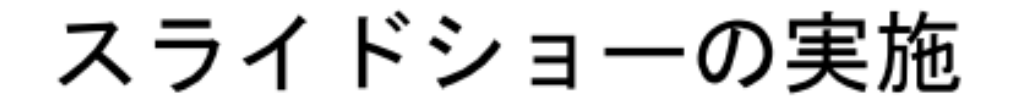

いつも通り、スライドショーを行ってください。ペンやポインター等も使えます が、最終的に動画で記録されるのは、スライド移行のタイミングと音声のみです。 また、前のスライドに戻ると、戻ったスライド移行の録音が取り消されることに注意してください(前のスライドに戻るのは推奨しません)。 左下のツールバーから

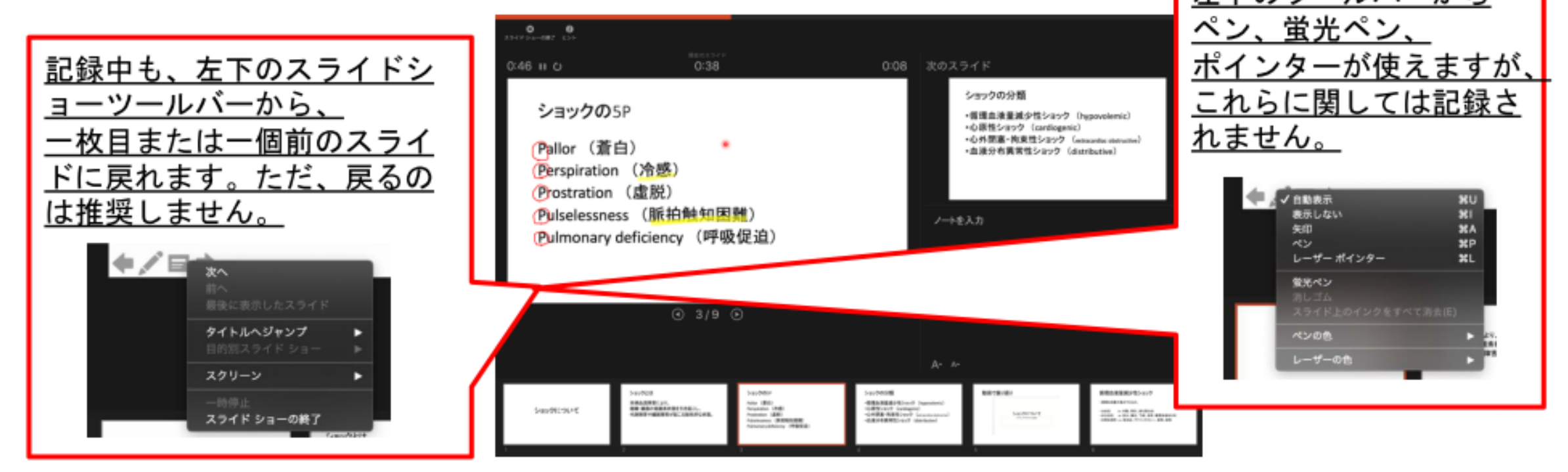

スライドショーの終了

スライドショーを終え、左上の「スライドショーの終了」をクリックすると、 「今回のタイミングを保存しますか?」という質問が現れるので、「はい」を選

択します。

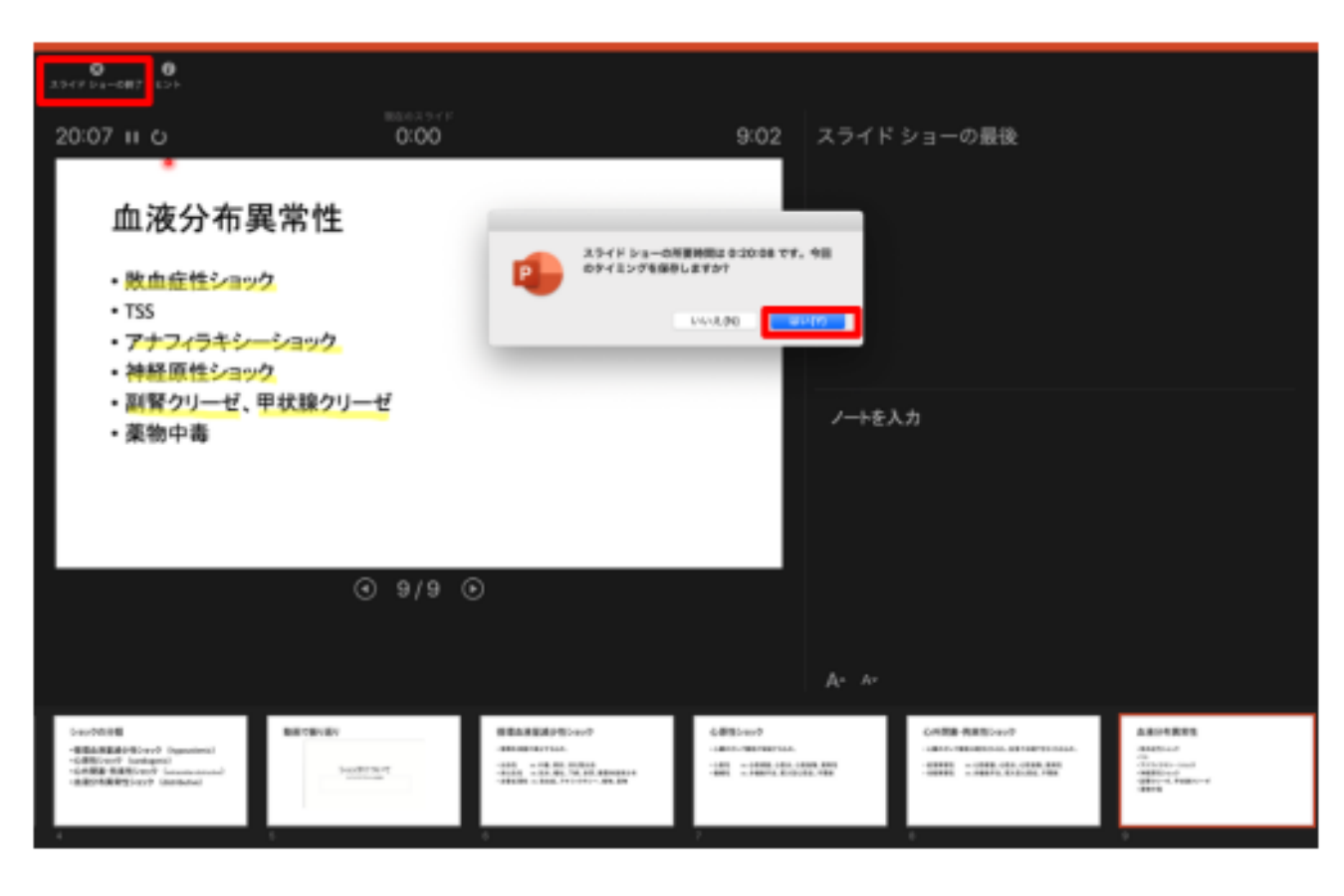

# 保存先の選択

「ファイル」>「エクスポート」をクリックすると、ウィンドウが現れます。フ ァイル名、保存先を選択してください。ファイル形式でMP4形式を選択すると、 詳細が設定できるようになります。

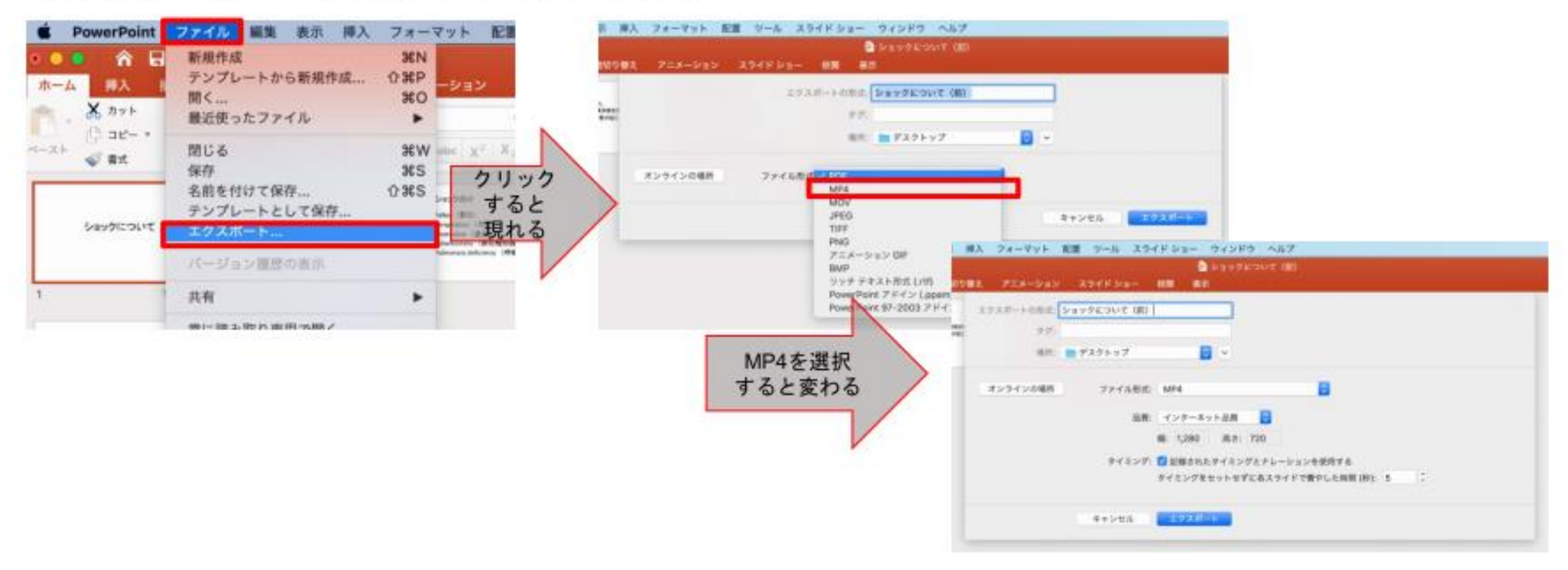

## 画質の選択、動画作成と保存

品質は「インターネット品質」を選択し、「記録されたタイミングとナレーショ ンを使用する」にチェックがついていることを確認します。「エクスポート」を クリックすると、動画が作成され、自動的に保存されます。

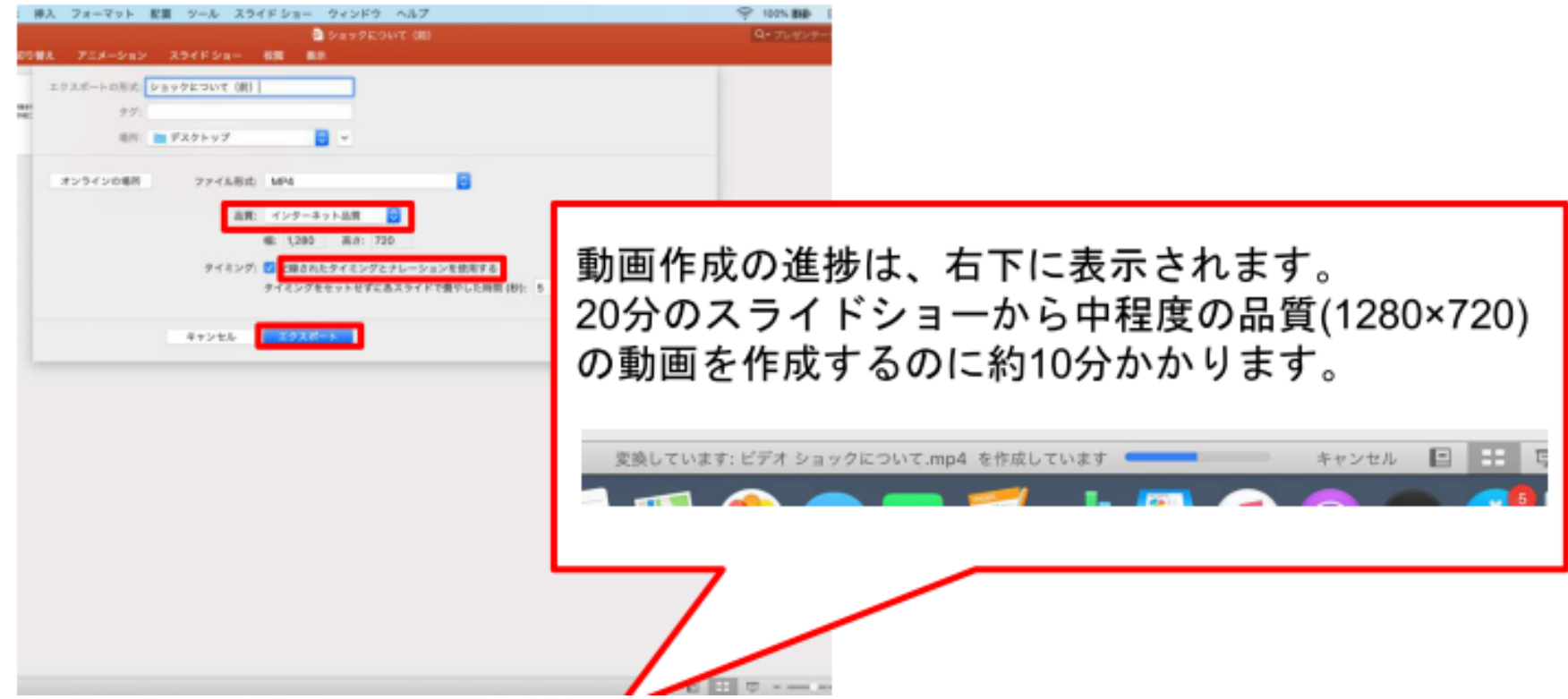